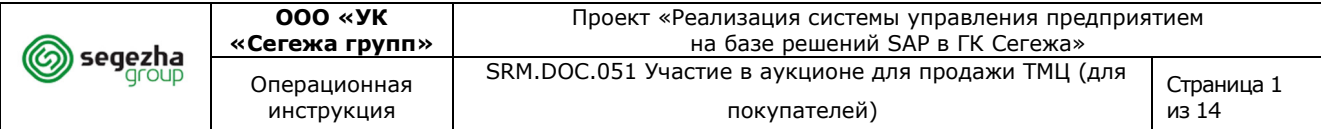

### **ОПЕРАЦИОННАЯ ИНСТРУКЦИЯ**

#### **Функциональное направление**

# **SRM.DOC.051 Участие в аукционе для продажи ТМЦ (для покупателей)**

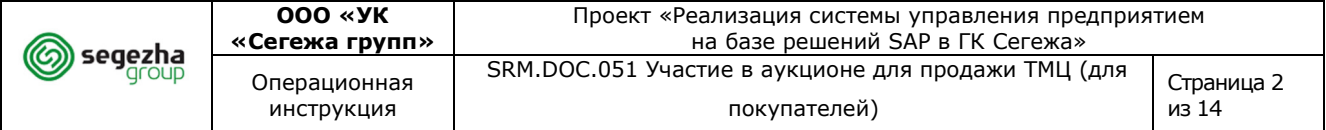

### **Содержание**

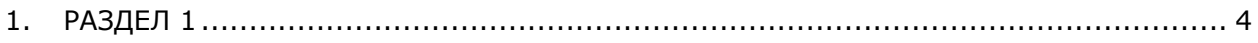

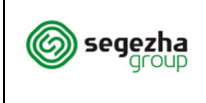

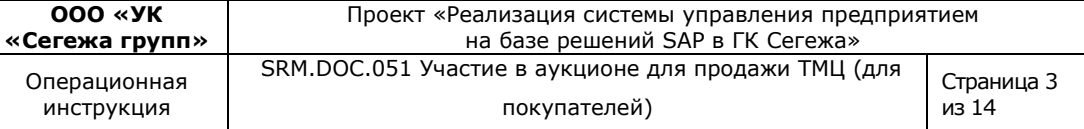

### **Область применения**

Документ описывает порядок участия контрагента в аукционе по продаже ТМЦ и предназначен для клиентов ГК "Сегежа".

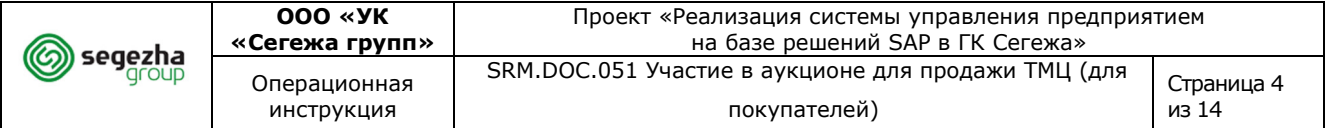

**1. Раздел 1** 

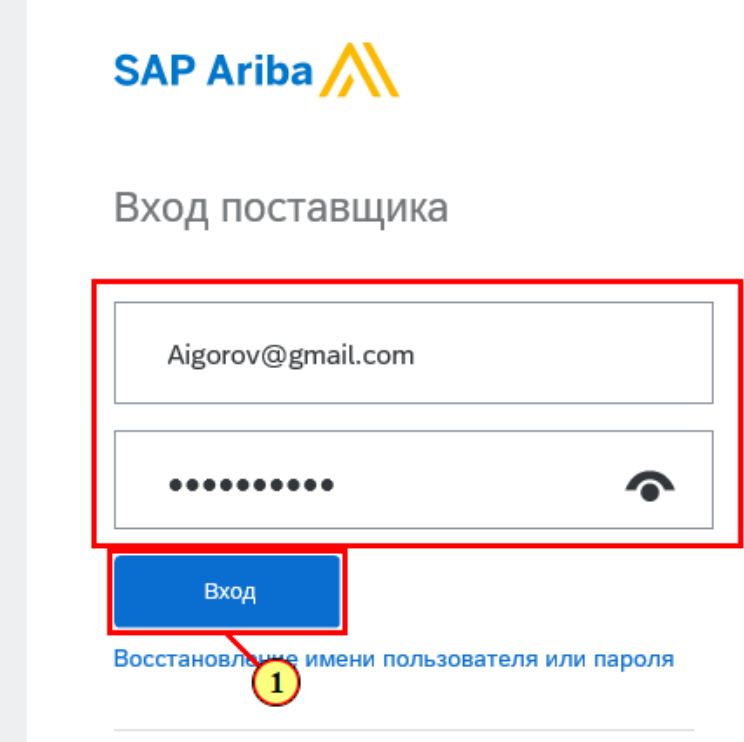

Для входа в систему используйте ссылку из приглашения или перейдите по адресу:

https://service.ariba.com/Supplier.aw/

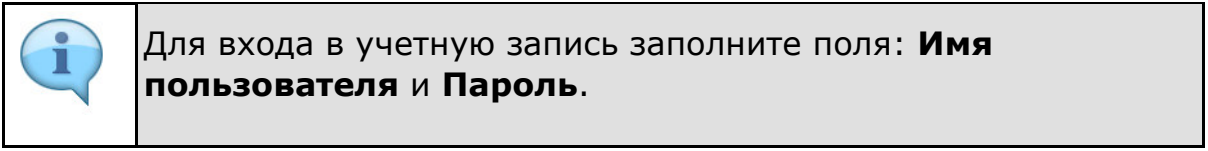

Если у Вас не создана учётная запись в SAP Ariba, то 1. Перейдите по ссылке для саморегистрации https://s1 ru.ariba.com/Sourcing/Main/aw?awh=r&awssk=levwg5YR&realm =segezha-group&dard=1. Подробнее инструкция по заполнению полей представлена на нашем сайте в разделе "Закупки": https://old.segezha-group.com/procurement-sapariba/ 2. Следуйте дальнейшим инструкциям из получаемых электронных писем.

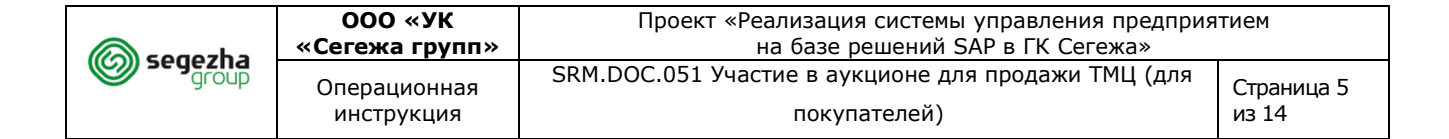

### (1) Нажимается **Вход в Ariba.**

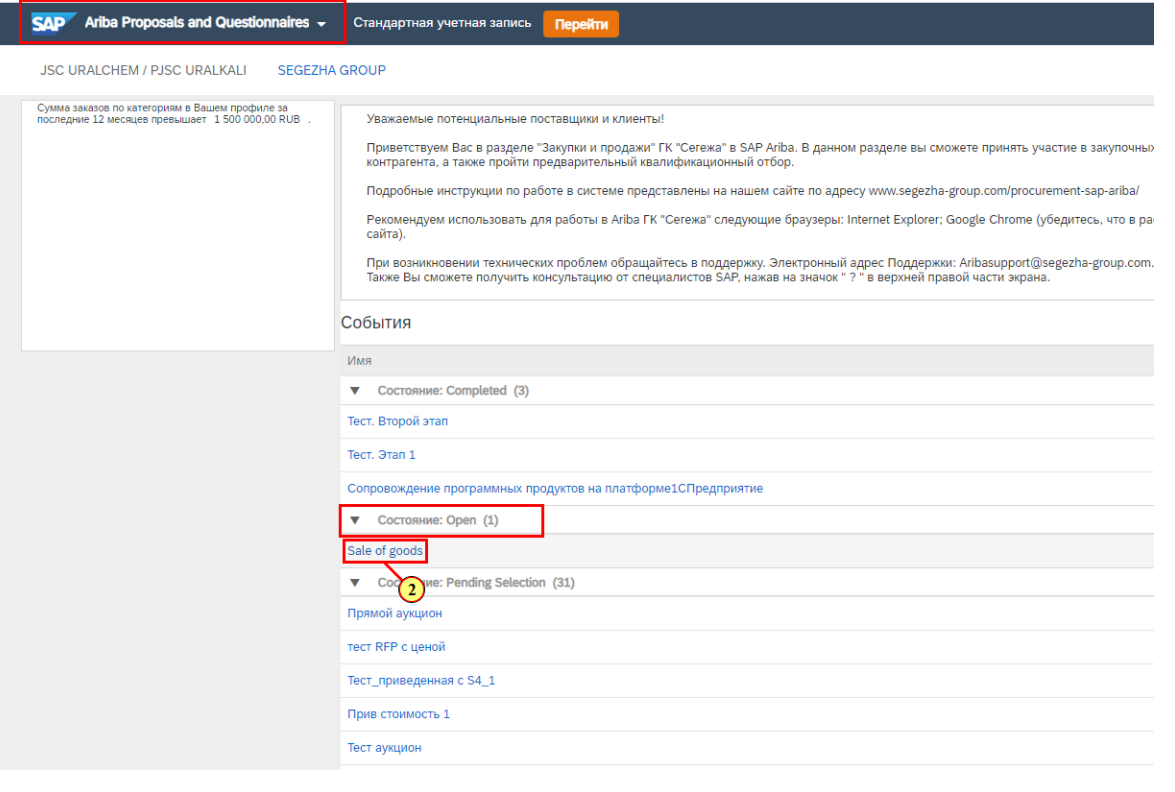

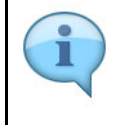

Все процедуры и анкеты находятся в разделе **Ariba Proposals and Questionnaires**.

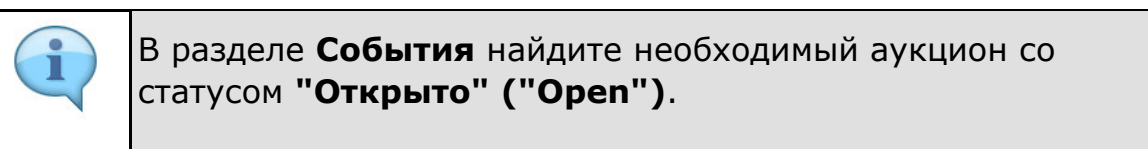

(2) Выбирается событие, например, **Sale of goods.** 

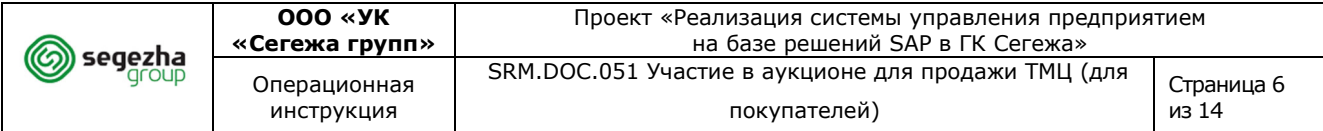

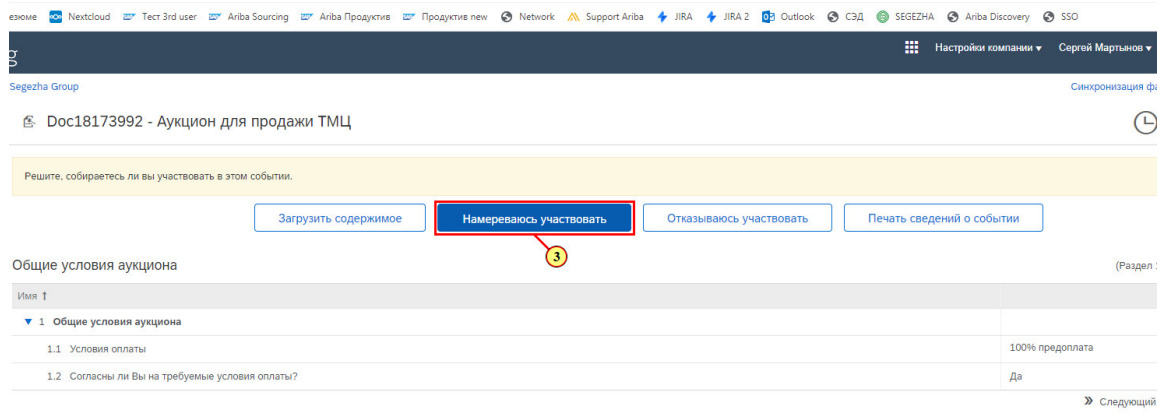

Обзор события и временные ограничения

В разделе "Проверка данных события" можно ознакомиться с условиями аукциона.

В правом верхнем углу отображается время до окончания срока подачи предложений.

### (3) Для подтверждения Вашего участия нажимается **Намереваюсь участвовать.**

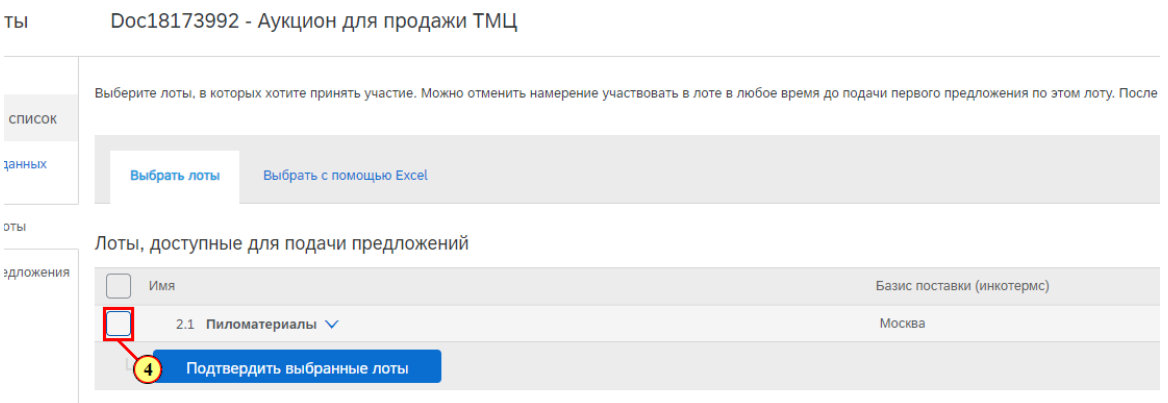

(4) Устанавливаются флаги напротив **лотов или позиций**, для которых Вы хотите подать предложение.

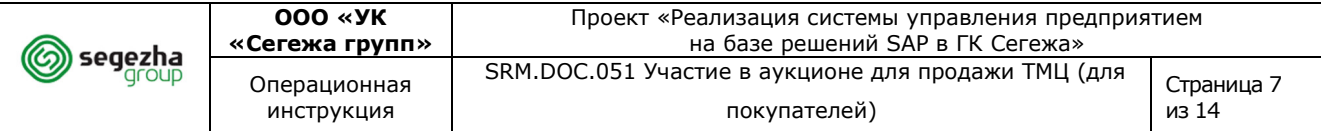

Doc18173992 - Аукцион для продажи ТМЦ

ш

Выберите лоты, в которых хотите принять участие. Можно отменить намерение участвовать в лоте в любое время до подачи первого предложения по этом лоту. Пос

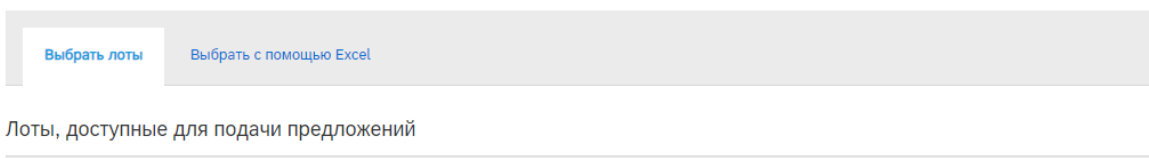

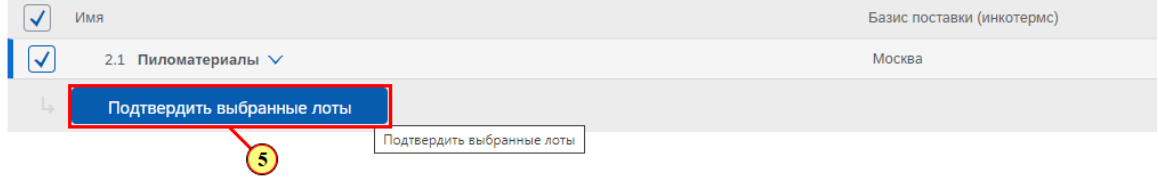

### (5) Нажимается **Подтвердить выбранные лоты.**

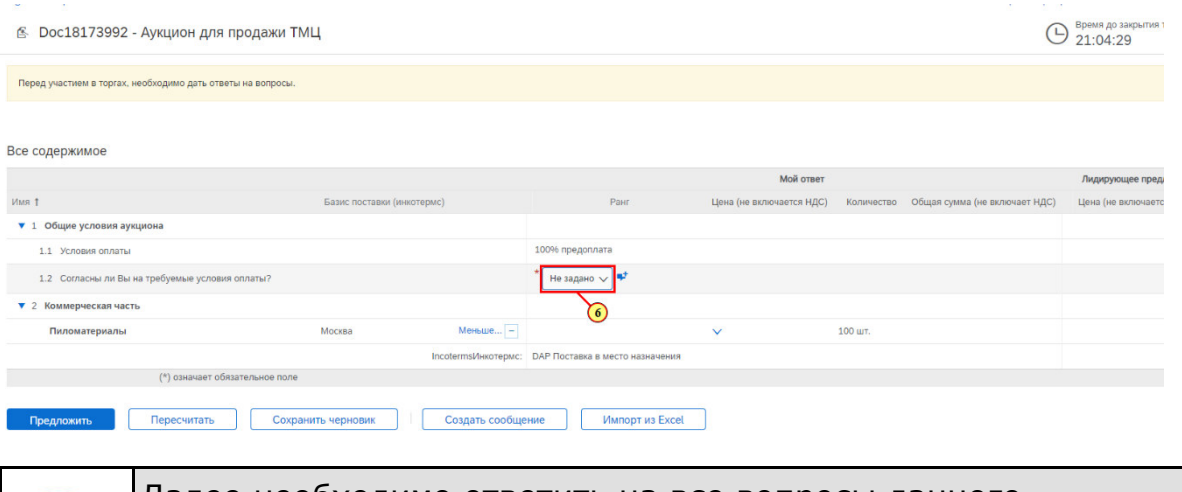

Далее необходимо ответить на все вопросы данного аукциона. Только после этого можно перейти к подаче ценовых предложений.

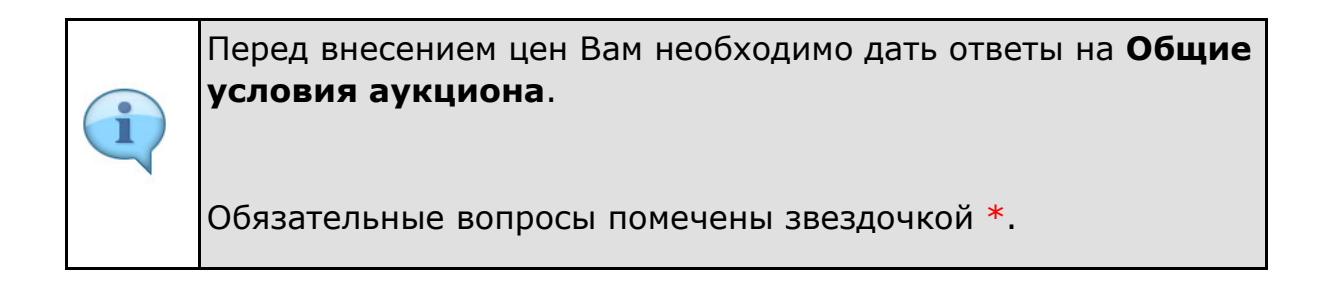

(6) Напротив вопроса **1.2 Согласны ли Вы на требуемые условия оплаты?** нажимается кнопка раскрывающегося списка.

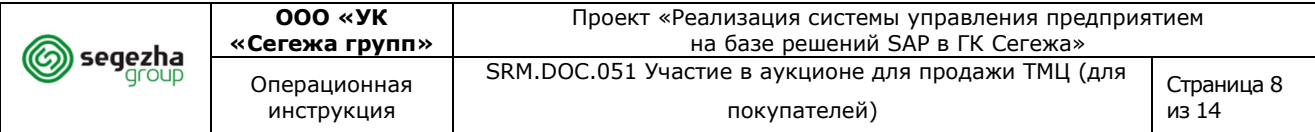

В Doc18173992 - Аукцион для продажи ТМЦ

#### <sup>Bpens</sup> 40 3akpt

-<br>Перед участием в торгах, необходимо дать ответы на вопросы Все содержимое Мой ответ Лидиру  $MMS$   $\uparrow$ нается НДС) Коли .<br>ество — Общая сумма (не включает НДС) Pau Цена (не вк Цена (не вкл) • 1 Общие условия аукциона 1.1 Условия оплаты 100% предог лата Не задано  $\sqrt{\blacktriangledown}$ 1.2 Согласны ли Вы на требуемые ус  $\bullet$  2 Коммерческая часть Дa  $\frac{1}{100}$  $M$ ньше... $\boxed{-}$  Нет Не задан $\boxed{7}$ 100 LT Пиломатериалы DI HASHAUPHUR и создать сообщение импорт из Excel Пересчитать  $\overline{c}$ 

## (7) Выбирается ответ **Да**.

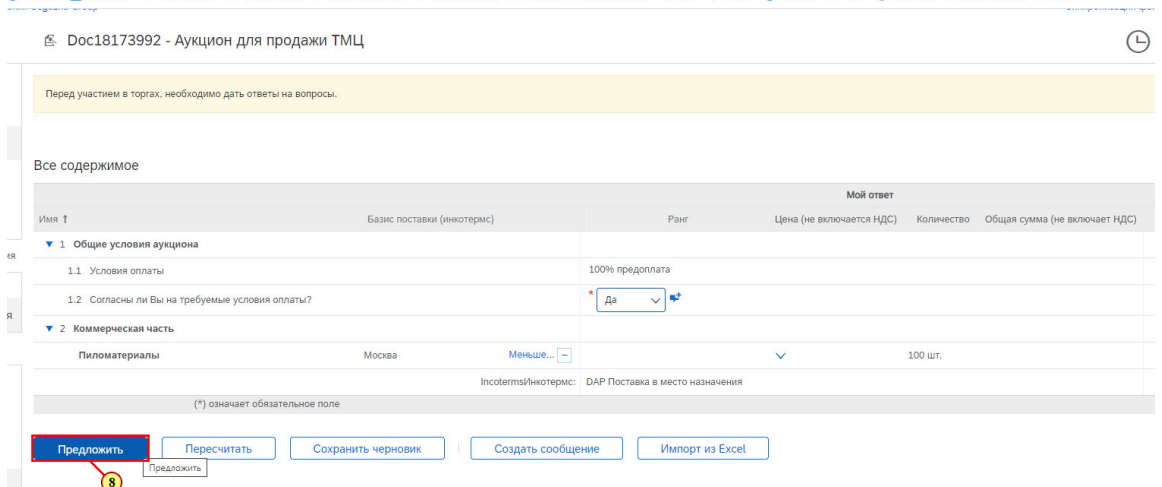

### (8) Для подтверждения Вашего ответа нажимается **Предложить**.

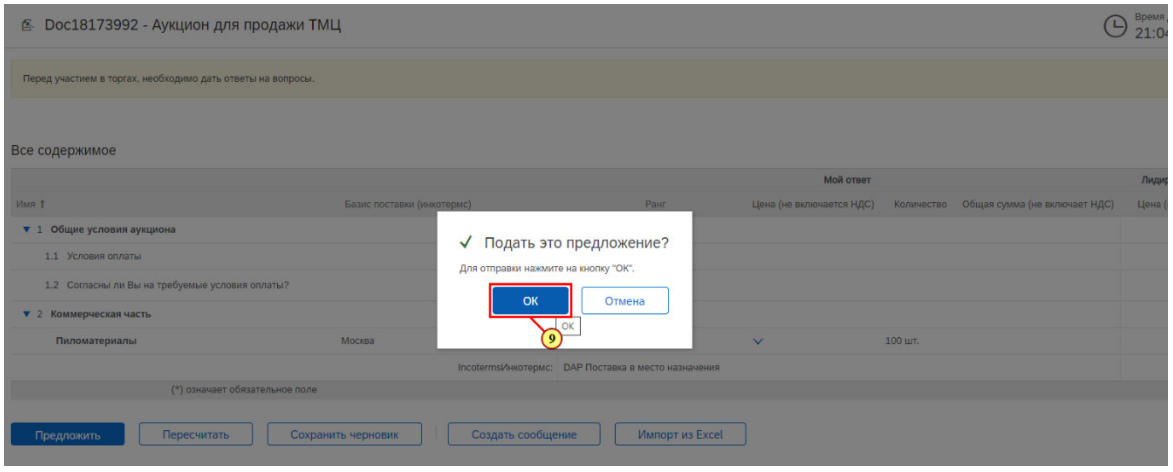

(9) Нажимается **ОК**.

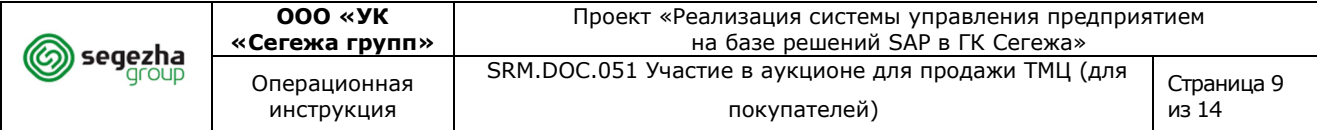

 $\bigoplus$   $_{21:0}$ 图 Doc18173992 - Аукцион для продажи ТМЦ Все содержимое .<br>Мой ответ Лидиру t RMN PaH .<br>Цена (не включается НДС) Количество Общая сумма (не включает НДС) Цена • 1 Общие условия аукциона 1.1 Условия оплаты 100% предоплата 1.2 Согласны ли Вы на требуемые ус  $\overline{A}$  $\overline{\mathscr{A}}$  $\bullet$  2 Коммерческая часть Пиломатериалы  $B = \begin{bmatrix} -1 & 0 \\ 0 & -1 \end{bmatrix}$  $JB \vee 100$  WT. 5000 Me IncotermsИнкотермо **DAP Поставка в место на**  $\sqrt{10}$ Увеличить для выбранных позиций на значен  $\mathsf{m}$ e  $\mathsf{v}$ Применить Предложить Пересчитать Восстановить последнее предложение Сохранить черновик Создать сообщение Импорт из Excel

### (10) Заполняется поле **Цена** для выбранной позиции.

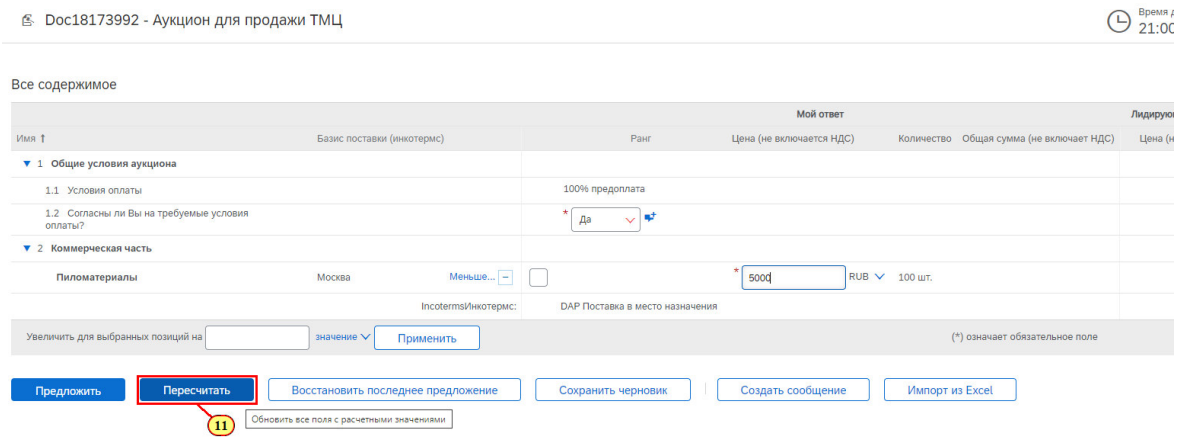

### (11) Для отображения общей суммы нажимается **Пересчитать.**

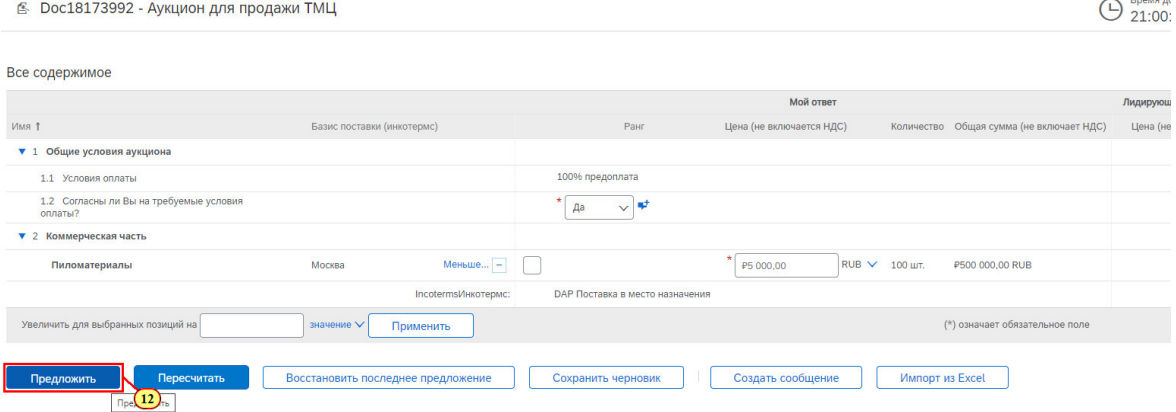

**A DISCOVERY** 

(12) Для подачи Вашей цены нажимается **Предложить.** 

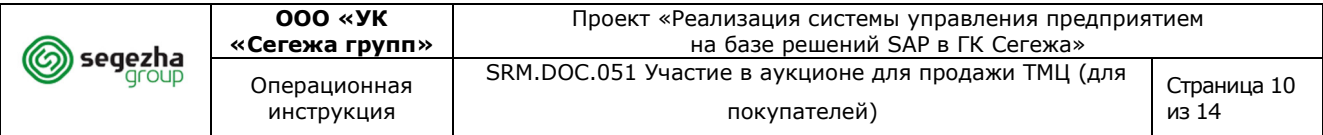

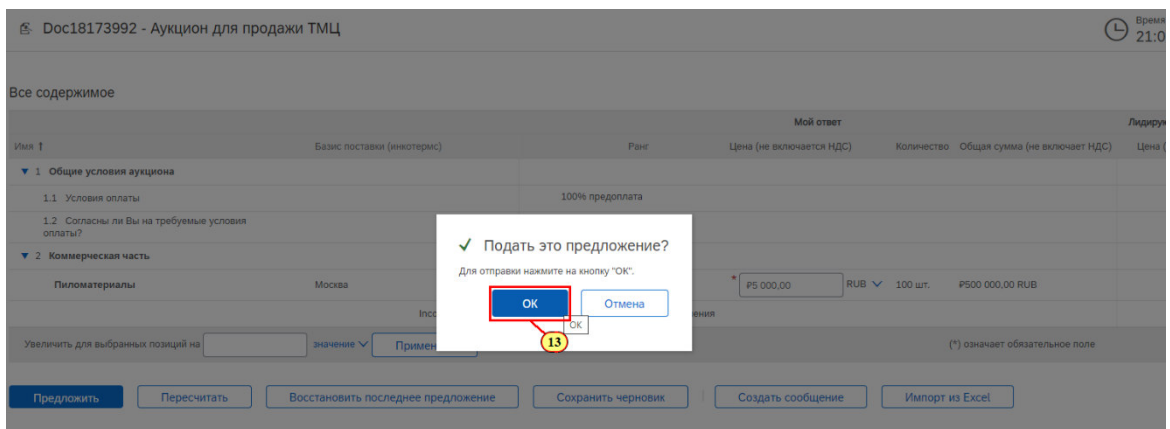

# (13) Нажимается **ОК**.

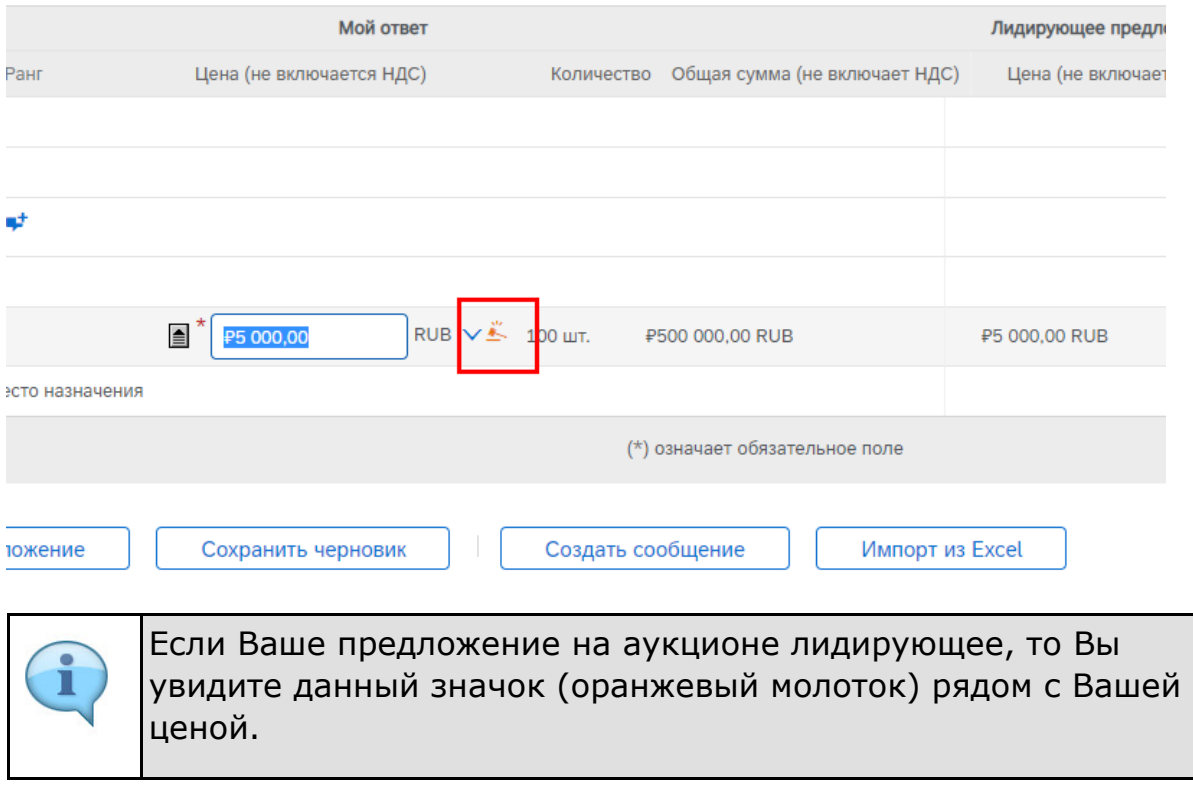

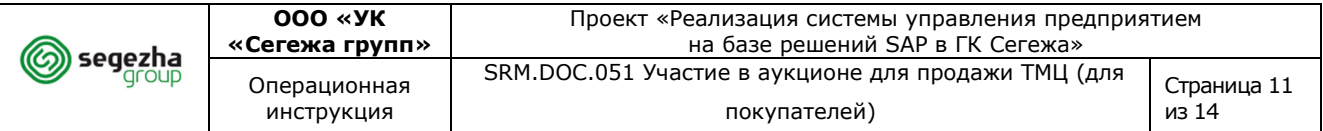

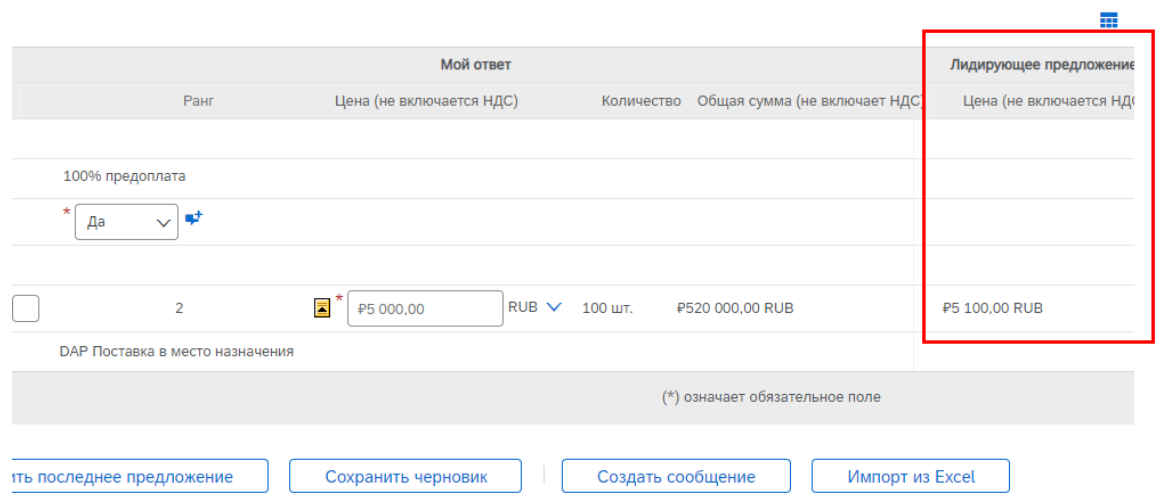

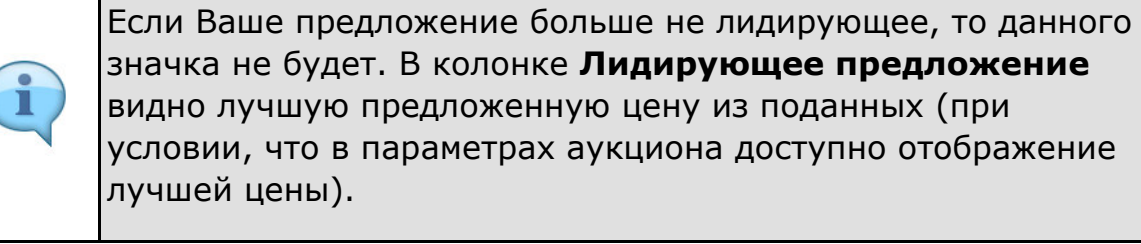

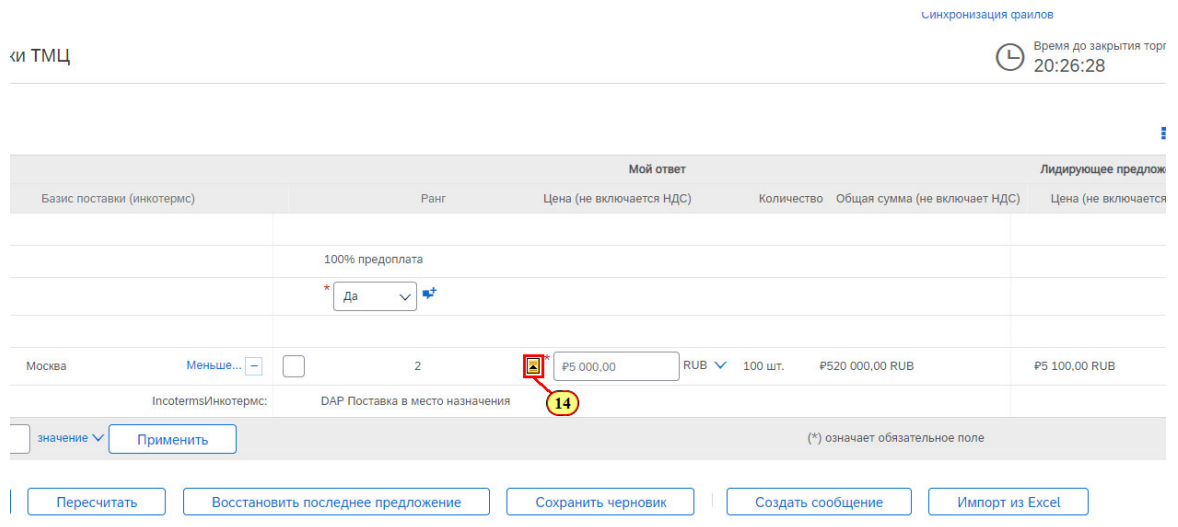

(14) Нажимается данный значок **4** для улучшения ставки на номинальную сумму, установленная как минимально допустимая разница.

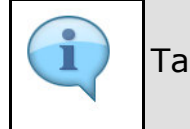

Также вы можете вручную внести новую ставку.

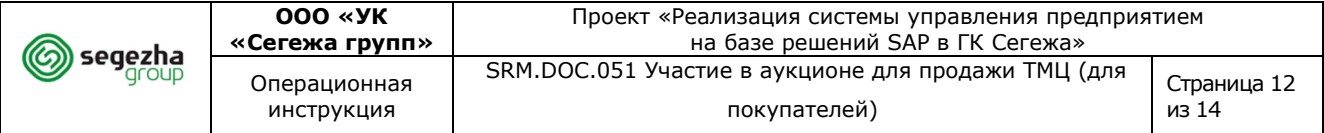

<sup>≤</sup> Doc18173992 - Аукцион для продажи ТМЦ

→ Время до закрытия

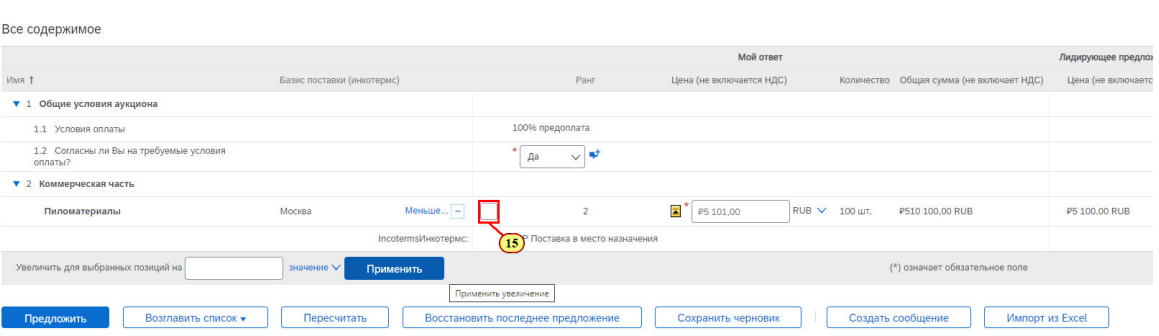

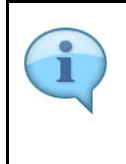

Также есть возможность выбрать несколько лотов/позиций и увеличить цену по ним на одну и ту же номинальную сумму или процент (в зависимости от параметров аукциона).

### (15) Устанавливается флажок около необходимой позиции.

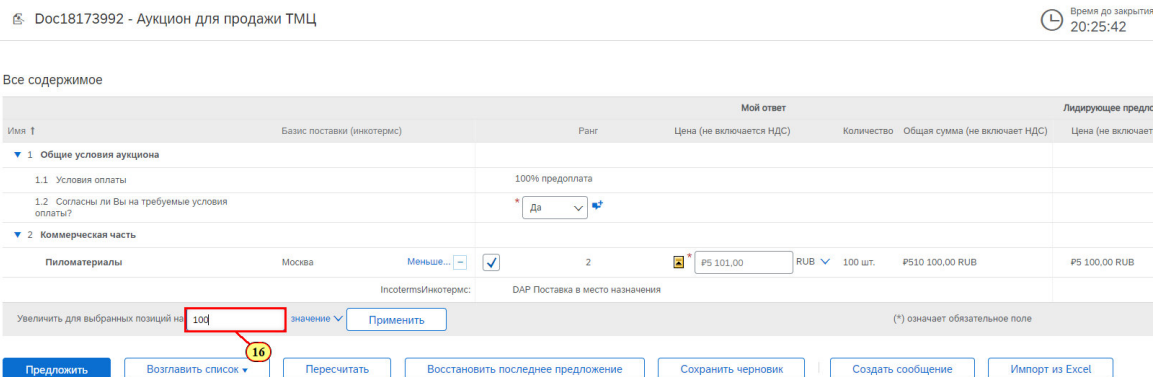

### (16) Сумма, на которую хотим увеличить цену, вводится в поле.

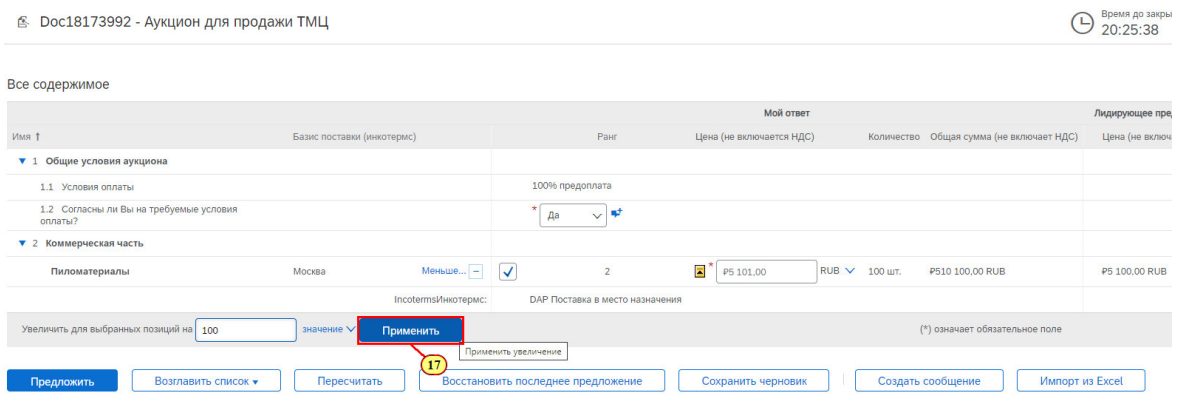

(17) Нажимается кнопка **Применить** увеличение.

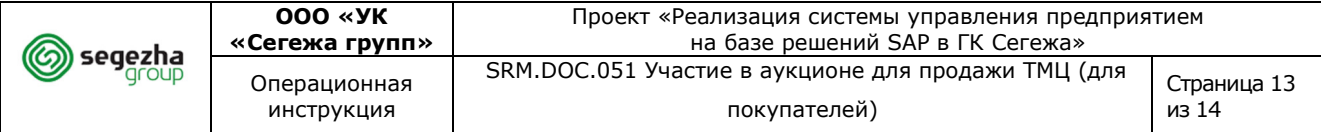

 $\bigodot$  Время до закрытия то

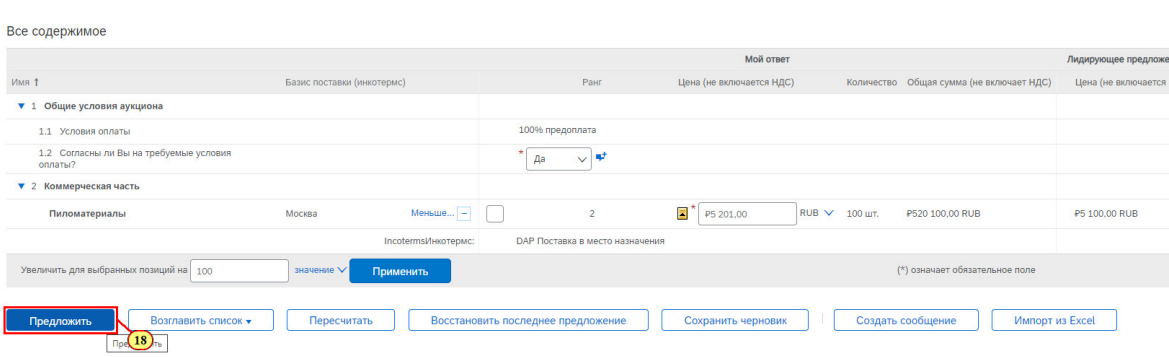

### (18) Для подачи предложения нажимается **Предложить**.

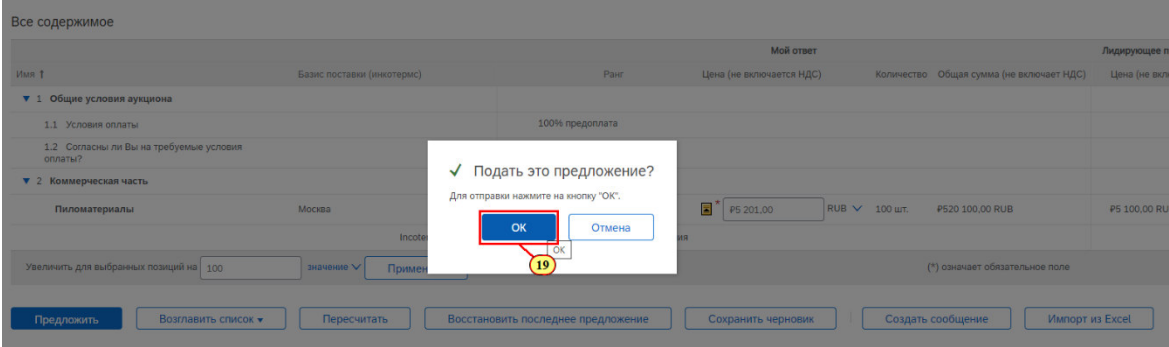

### (19) Нажимается **ОК**.

î

В Doc18173992 - Аукцион для продажи ТМЦ

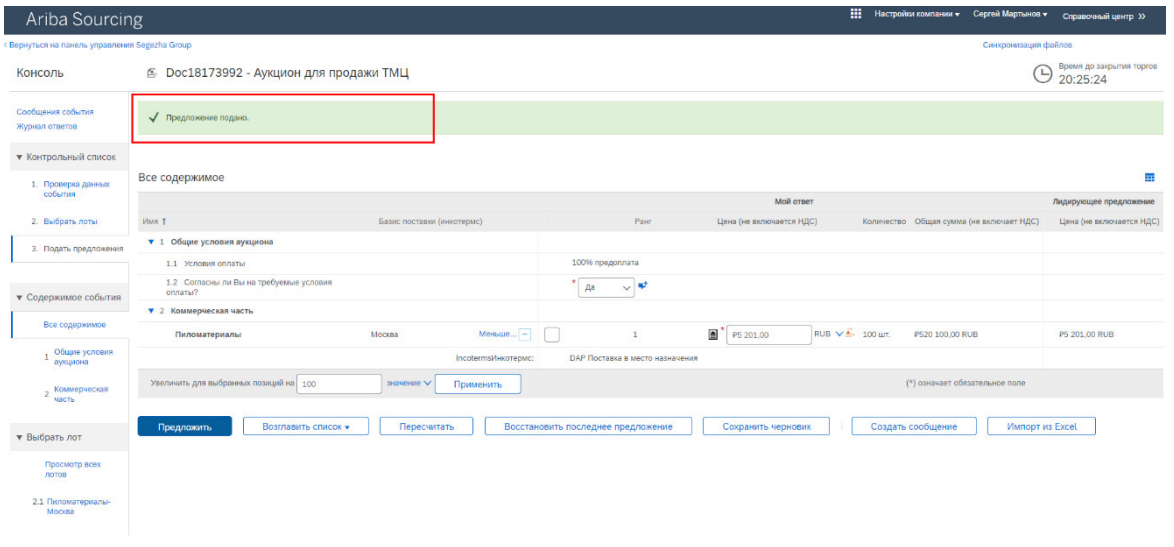

Если предложение подано успешно, то Вы увидите данную надпись.

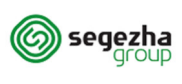

 $\mathbf{1}$ 

Проект «Реализация системы управления предприятием

После окончания срока подачи предложений статус события изменяется на "Ожидается выбор".

После подведения итогов вы можете получить уведомление о том, по каким позициям ваше предложение выбрано / не выбрано победителем. Такое уведомление может отправить ответственный сотрудник ГК "Сегежа".

После подведения итогов статус события изменяется на "Завершено".